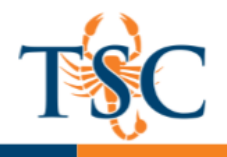

## Exporting a ExamView Test into a Canvas Course

You can use ExamView to create assessments and import them into your Canvas courses. This handout will cover how to export a Blackboard file from ExamView and import it into Canvas. This handout will **not** cover how to build an exam with these programs.

**It is important to note that files imported in this way may have strange point values**. To correct this issue we recommen[d creating a question group](#page-2-0) in Canvas. This will allow instructors to add a default value to all questions.

1. To export a QTI file from ExamView, select **Export** from the File menu, then click **Blackboard 7.1-9.0.** 

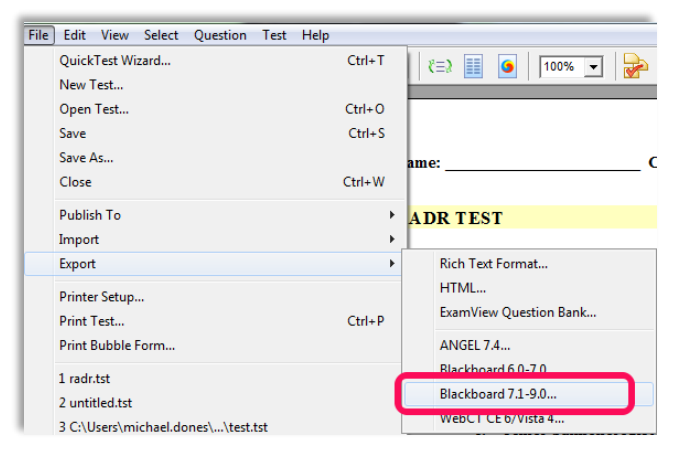

2. Name the exam and click **Save**.

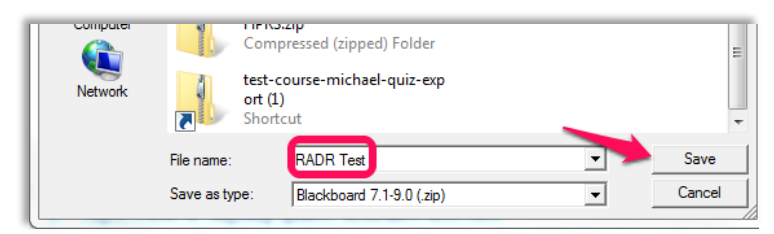

3. Click **Ok**.

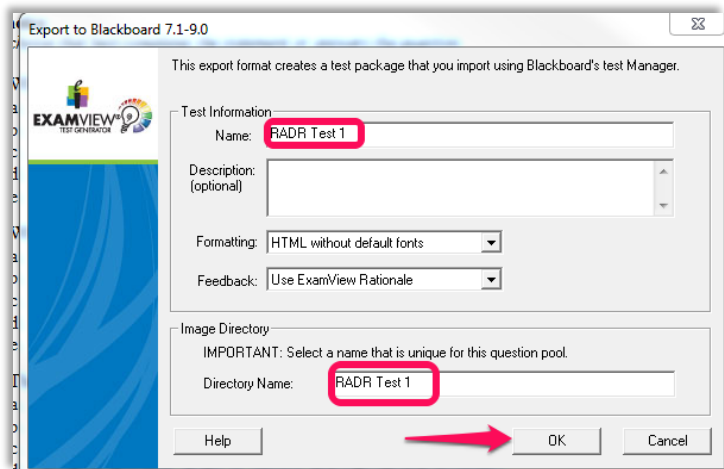

4. To import the file into Canvas see *Importing a Test [File into a Canvas Course](#page-1-0)*.

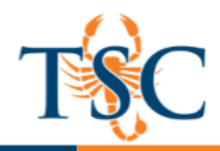

## <span id="page-1-0"></span>Importing a Blackboard File into a Canvas Course

1. Go to your course settings to import a Blackboard file.

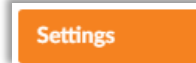

2. Select **Import Content into this Course.** 

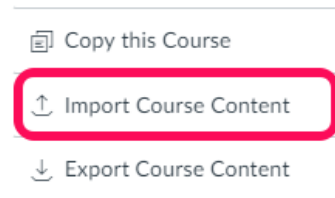

3. On the new page, select **Blackboard 6/7/8/9 export .zip file** from the drop down menu.

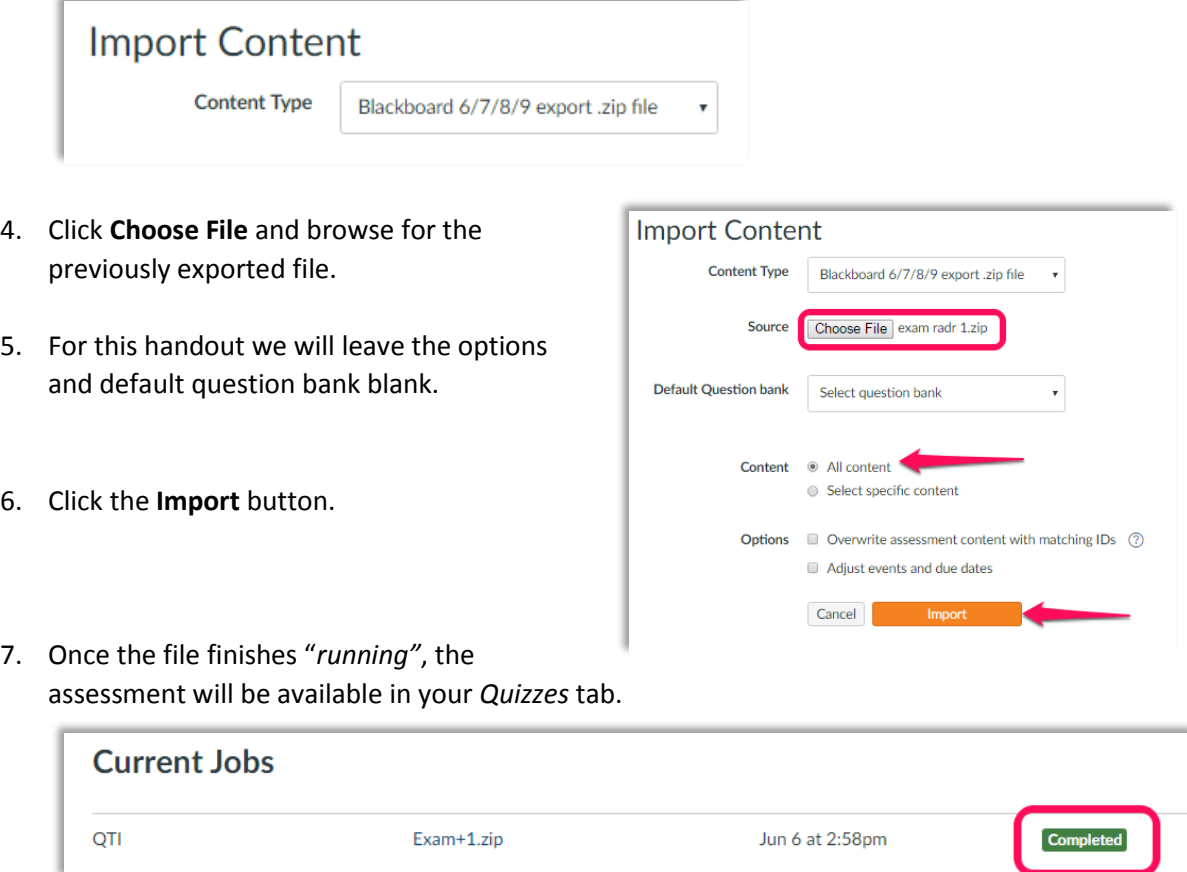

8. Preview your assessment. If your points per question looks strange, try creating a new quiz with a [question group.](#page-2-0)

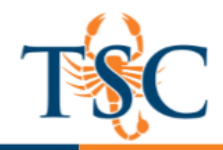

## <span id="page-2-0"></span>Creating Question Groups

You can create a quiz using a question group. Question groups allow you to place multiple questions within a group for students to answer. You can choose the number of questions that should be answered from the group and how many points to assign each question. Creating a question group randomizes questions within a quiz.

1. Click the **Questions** tab (1). Click the **New Question Group** button (2).

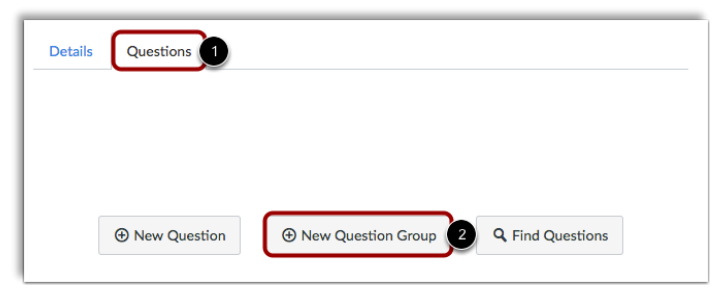

- 2. Give your question group a name (1).
- 3. Regardless of the question group name, students always see quiz questions in numerical order (i.e. Question 1, Question 2).

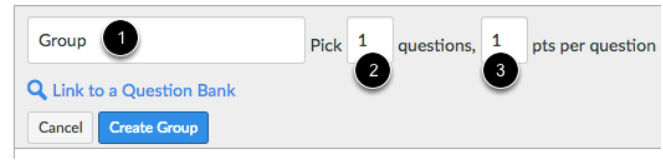

- 4. Decide how many questions you want Canvas to randomly select from the group (2) and the number of points assigned to each question (3).
- 5. If you want to [link a question bank](https://community.canvaslms.com/docs/DOC-10414-415298626) to the question group, click the **Link to a Question Bank** link.

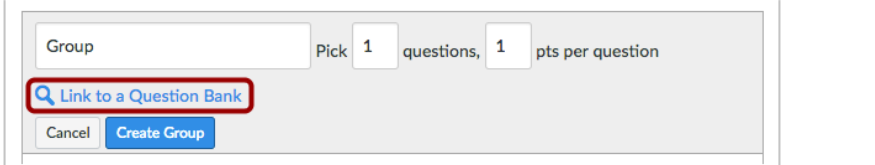

- 6. Select the question bank you want to use.
- 7. Save the changes to your quiz.
- 8. Preview your quiz.

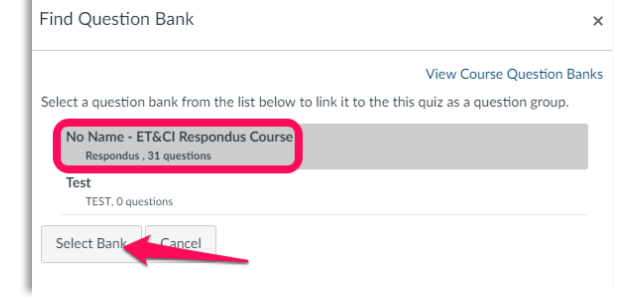